# <u>شرح شامل موقع Grabcoin.net</u>

قبل بدأ في شرح موقع يجب على كل المستخدمين معرفة شروط قبل بدأ عمل لتجنب اغالق حساباتهم أو الغاء سحبهم.

# <u>شروط الموقع</u>

- .1 ممنوع استخدام vpn أو proxy أو أي نوع من طرق احتيال.
- .2 في حالة استخدامك أدبلوك يجب عليك تعطيله لتفادي بعض مشاكل في تحويل.
	- .3 ممنوع استخدام معلومات وهمية.
	- .4 ممنوع تكرار نفس االستطالع أو العرض على نفس منصة في نفس اليوم.

# نصائح مهمة قبل بدأ في فهم مجال استبيانات

- .1 التفكر في بدايتك بتحقيق فقط 3دوالر و توقف يجب عليك فهم منطق االستبيانات بعدها لن يكون لديك مشكلة في تجميع أ كثر من 100 دوالر.
- .2 يجب عليك تحلي بصبر حتى تتمكن من فهم مجال أي مشكلة واجهتك حاول حلها و اسأل في المجموعة مستعدون دائما للمساعدة و التيأس دائما بداية تكون صعبة.
- 3. أجب على أسئلة استبيانات بطريقة عقلانية و منطقية عدم تسرع في اكمال الاستبيان في وقت قياسي.
- .4 في بيانات توجيه أو منصات التي تطلب تسجيل النقوم بادخال سنة ميالد خاصة بنا بل نقوم بادخال سنة ميالد بها استبيانات شغالة مثل : 2000 - 1980 – 1965 – 1970

# طريقة التسجيل في <u>Grabcoin.net</u>

توجه للموقع من خلال الرابط التالي : <u>https://grabcoin.net </u>ثم اضغط على Start Now

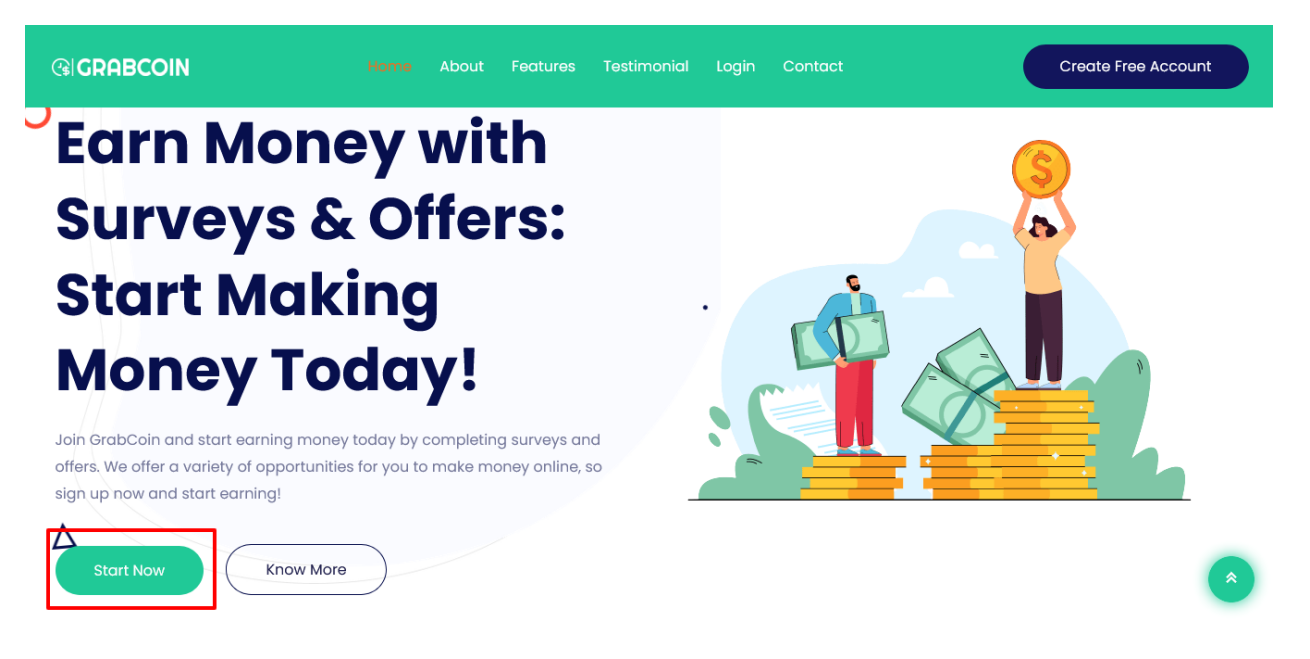

# **امأل معلومات التسجيل بشكل صحيح:**

- .1 أول خانة :اسمك الكامل
- .2 ثاني خانة :ايميل خاص بك يجب ان يكون حقيقي
	- .3 ثالث خانة :سنة ميالدك
- .4 رابع خانة : كلمة سر يجب ان تكون مكونة من حروف كبيرة و صغيرة مع أرقان و رموز مثال : **@44GrabCOIN**
- .5 خامس خانة :جنسك ذكر أو أنثى ثم ثم بانهاء كابتشا اضغط على Submit

**هكدا ستكون قد قمت بتسجيل حساب بشكل ناجح سيتم توجيه لتسجيل دخول لحسابك.** 

# <u>طريقة تسجى دخول لحسابك على Grabcoin.net</u>

.1 ادا كنت تريد تسجيل دخول من الحاسوب في الواجهة الرئيسية قم بضغط على كلمة Login ثم أدخل ايميل خاص بك و كلمة سر

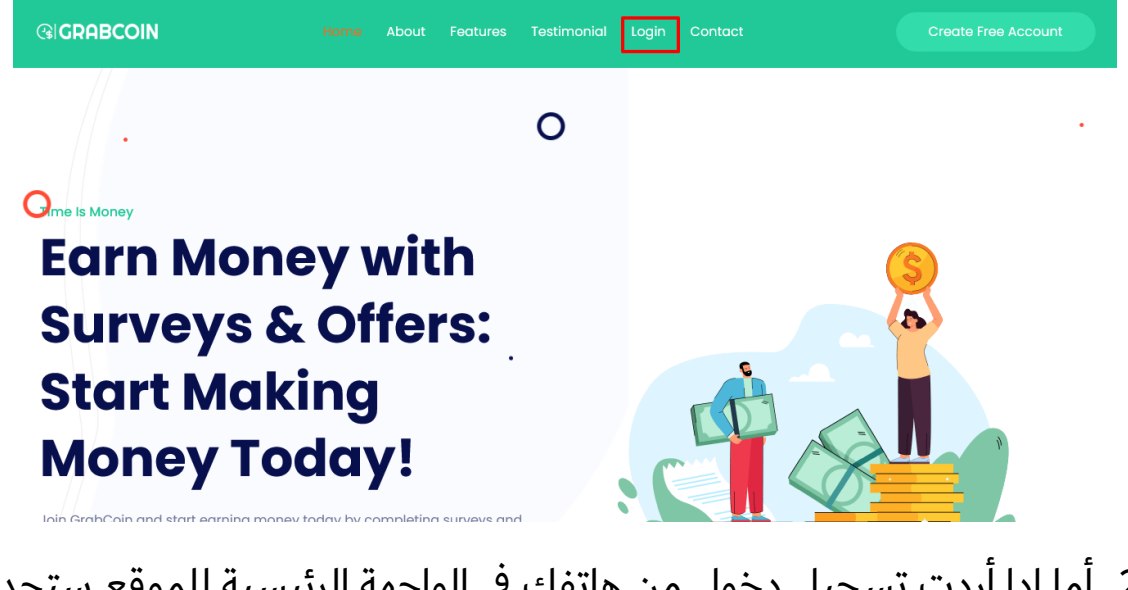

.2 أما ادا أردت تسجيل دخول من هاتفك في الواجهة الرئيسية للموقع ستجد 3 خطوط أقصى يمين في الأعلى قم بضغط عليها ثم اضغط على كلمة Login ثم ادخل ايميل الخاص بك وكلمة سر اضغط على **Submit**

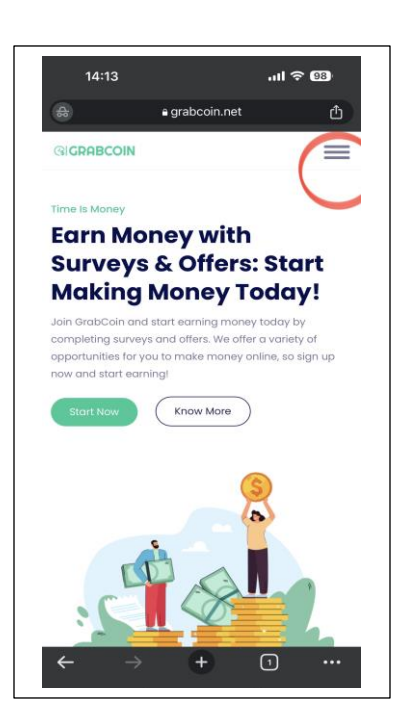

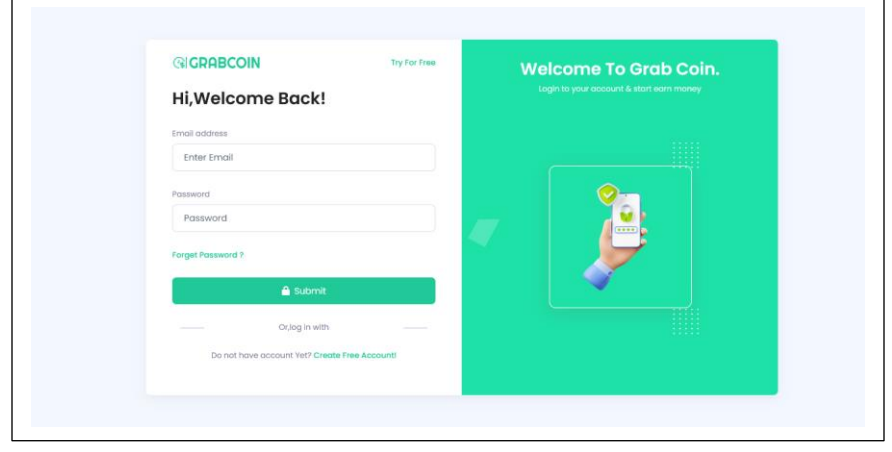

# قواعد ثابثة لا تتغير في عمل الاستبيانات

- **اعادة تشغيل أو رسترة** : في حالة كنا نعمل بالوايفاي يجب علينا اعادة تشغيل راوتر أما ادا كنا نستعمل داتا "**G2 – G3 – G4** "ف هده الحالة الأمر بسيط نقوم فقط بتشغيل وضع طيران مرة أو مرتين هكدا نكون قد قمنا بعملية رسترة.
	- دائما يجب علينا تعود على مسح بيانات متصفح أو طريقة ابسط وهي عمل من خالل نافدة خفية في المتصفح.
		- عندما يتم طردك من أي استبيان أو عند اكمال استبيان بشكل ناجح ضروري تقوم بعملية رسترة و تفتح نافدة خفية جديدة أو تحدف بيانات متصفح
- بعض الناس عندما تجد اسئلة بخصوص الأطفال أو أسئلة شخصية فهي تكون غير مطمأنة كما قلنا سابقا هده عبارة عن استطالعات يمكنك تقديم االجابة التي تريد مثال أنت لديك طفلين في استبيان هناك سؤال كم طفل لديك يمكنك ان تختار 4 اين مشكل ال تتخوف من أسئلة أنت من تتحكم في اجابة
	- **سطح مكتب** : هناك بعض انواع االستبيانات تتطلب وضع سطح مكتب هدا شئ سهل فقط قم باتباع خطوات بالصور في صفحة ماقبل أخيرة لتعرف كيف تقوم بتفعيله

التعرف على أماكن المنصات التي تحتوي على العروض أو االستبيانات

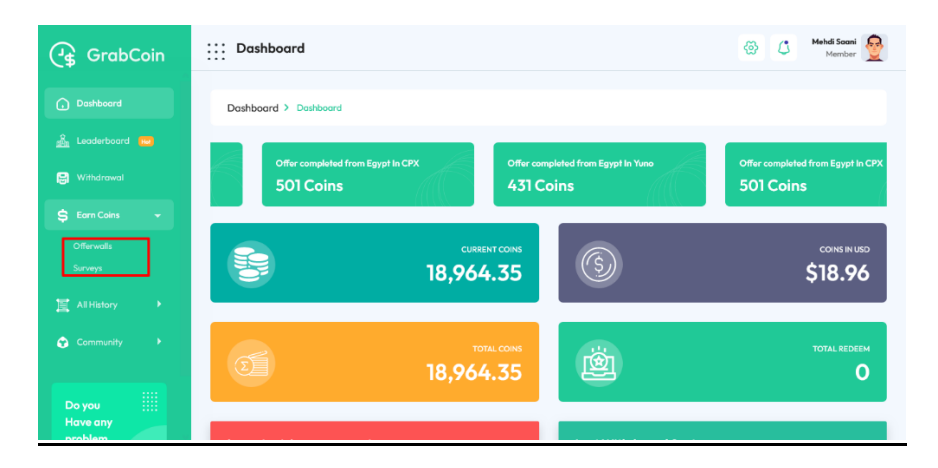

#### ادا كنت تستخدم الهاتف اتبع صور التالية

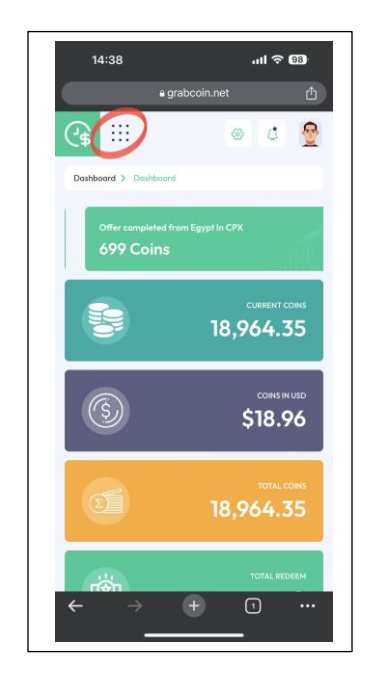

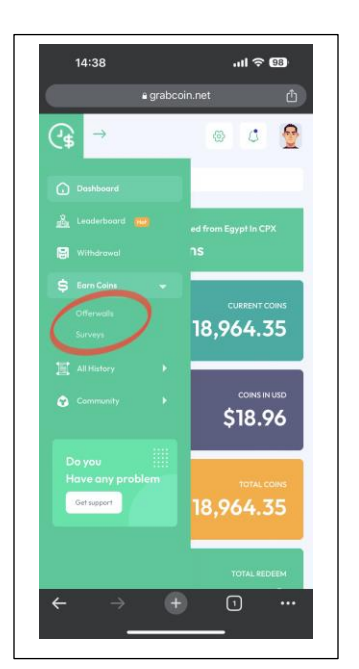

#### الفرق بين offerwalls و surveys

- Offerwalls منصات بها عروض و استبيانات
	- Surveys منصات بها استبيانات فقط

### <u>شرح خانة الاستبيانات "Surveys"</u>

**منصة يونو "Yuno ":** عند دخول لها ستجد مجموعة من نقاط دائما نقوم بالضغط على أعلى نقاط ثم نقوم بادخال بيانات التوجيه المطلوبة ادا تم توجيهنا الى االستبيان نقوم باكماله في حالة عدم توجيه سيحولنا على مكان نقاط نقوم بضغط على سعر الأعلى ثاني و هكدا في حالة عدم توجيهنا في جميع نقاط نقوم بعملية اعادة تشغيل أو رسترة أعرف أنك نسيت ماهي لدلك سأ ذكرك بها وهي اعادة تشغيل راوتر "**Restart** "ادا كنت تستخدم وايفاي أما في حالة استخدامك داتا "**G3 – G4** "قم بتشغيل وضع طيران ثم قم بالغائه و مسح بيانات متصفح بشكل كامل أو استخدام نافدة خفية ادا كنت لا تريد حدف بيانات المتصفح و تعيد نفس شئ بتجريب بيانات مختلفة هده المرة.

# فيديو كامل لشرح منصة يونو في حالة عدم فهمك من نص مكتوب [https://youtu.be/ITQnKZ\\_uebg](https://youtu.be/ITQnKZ_uebg)

**نفس ماينطبق على منصة يونو ينطبق في كل منصات لدلك انصحك بفهم طريقة عمل يونو الن نفس طريقة يتم تطبيقها على جميع منصات .**

**منصة سيرفسكا "Surveyxa ":** عند دخول لها أول مرة ستطلب منك تسجيل بادخال بعض بيانات سهلة

#### **SURVEY XX**

#### **WELCOME TO THE SURVEYXA OFFERWALL**

IN THIS OFFERWALL, YOU WILL EARN POINTS OR REAL CASH FOR COMPLETING.

Make sure to answer truthfully as there are a lot of trick questions inside of surveys so if any of the answers don't match with you have entered below, you will get disqualified from the survey.

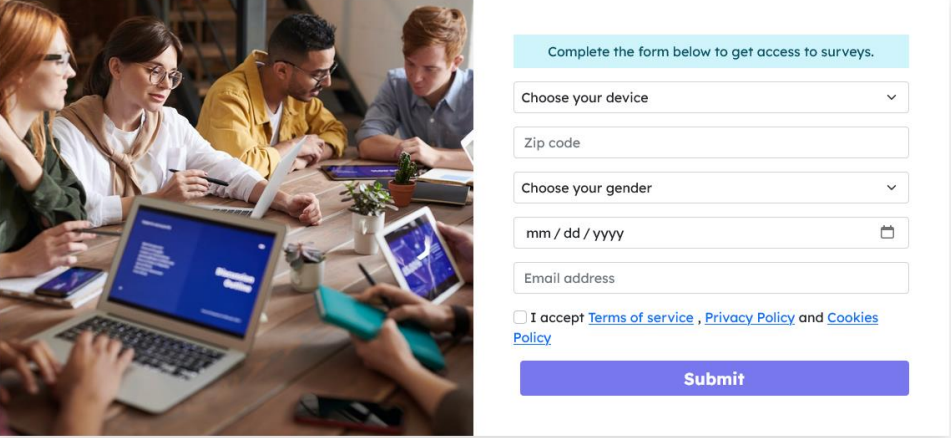

- أول خانة :تختار الجهاز الدي تعمل به هاتف حاسوب
- ثاني خانة :رمز بريدي خاص بمدينتك ادا ال تعرفه قم بالبحث في جوجل
	- ثالث خانة :تختار جنس معين الدي يكون عليه شغل بشكل اكبر
- رابع خانة :سنة ميالد عليها شغل كما قلنا سابقا ليس تاريخك حقيقي مثال سنة x196 – x198 - 2000 – x197 حرف x يعني رقم من 0-9
	- خامس خانة : ايميل حقيقي ثم تضغط على موافقة شروط ثم Submit

## **بعد تسجيل في منصة تظهر معنا بشكل التالي سنشرحه بالتفصيل**

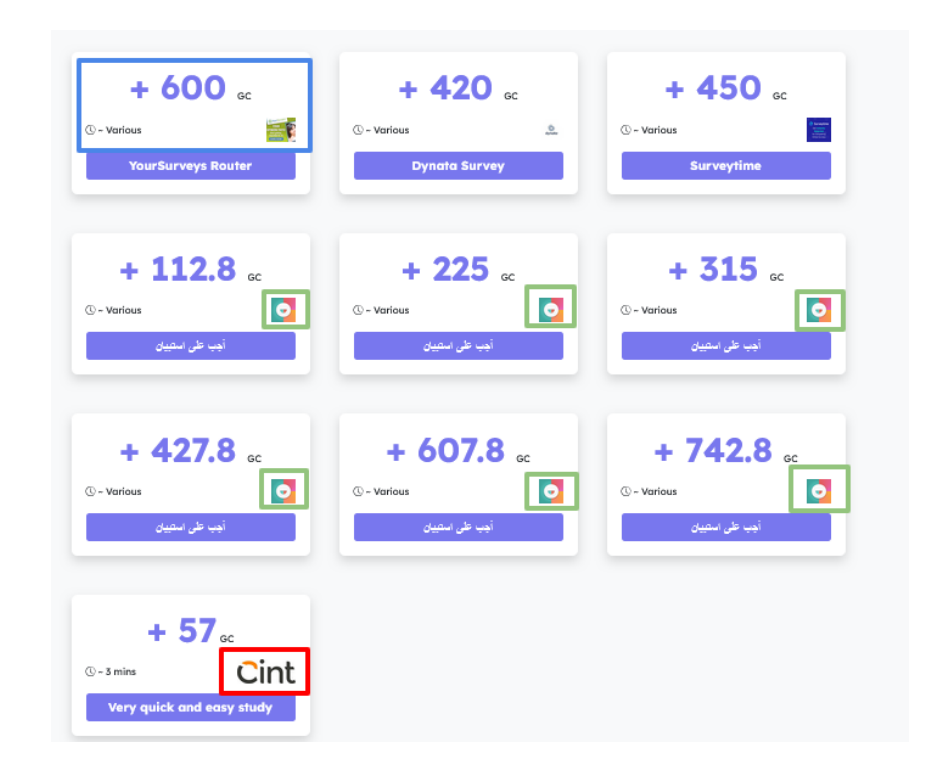

**الثوابت** : GC 600 دائما ثابثة بهدا سعر ال تتغير نقوم بدخول لها و اجابة على بعض أسئلة بسيطة مثل سنة ميالد جنسك هل لديك أطفال كما قبنا سابقا الندخل بيانات شخصية صحيحة خاصة بنا ال كأننا نتخيل نفسنا بسن 41 متزوج عندك أطفال مرتب جيد هدا ما يريدونه.

**يونو :** عنما ترى هدا شعارفي جميع منصات هدا شعار يعني أن هده

منصة يونو ادا يتم تطبيق عليها نفس شئ الدي شرحناه سابقا في يونو

**سنت** "**Cint ":** بيانات التي سجلت بها أول مرة منصة بشكل توماتيكي عندما تجد استبيان يريد تلك بيانات التي قمت بادخالها فهي تظهره لك بهدا شكل كما هو مشار باللون الأحمر. **منصة رابيدوريش "Rapidoreach ":** هده منصة مثل سرفسكا تطلب منك

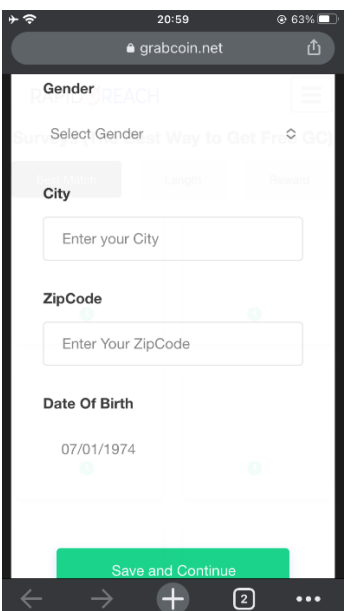

تسجيل أول مرة بادخال بياناتك تقريبا يطبق عليها نفس مبدا سرفسكا

خانة أولى تختار جنس ذكر أم أنثى

خانة ثانية تكتب اسم مدينتك أو أي مدينة في دولتك ليس بعربية

خانة ثالثة رمز بريدي ادا كنت التعرفه : تكتب في جوجل رمز بريدي لمدينة "**تكتب اسم مدينة التي تريد** "

اخر خانة سنة ميالد عليها شغل وليس سنة حقيقية لك مثل : 2000- – x197

x199 – x196 – x198 حرف x عوضه اي رقم فقط مثال.

في حالة تواجد استبيان سيظهر لك في منصة مع نقاط التي ستاخدها.

**منصة بورسبكتروم "Purespectrum ":**هده منصة تحتوي على نقاط ثابثة تقوم بضغط على اعلى نقاط ثم تقوم بادخال بيانات مطلوبة مثل سنة ميالد – جنس – مدينة في حالة توفر استبيان سيتم توجيهك له و أعيد تدكير بأن بيانات التي ندخلها ليست بيانات حقيقية خاصة بنا نفس شئ الدي شرحناه في باقي منصات في أعلى.

**Purespectrum Router Surveys** 

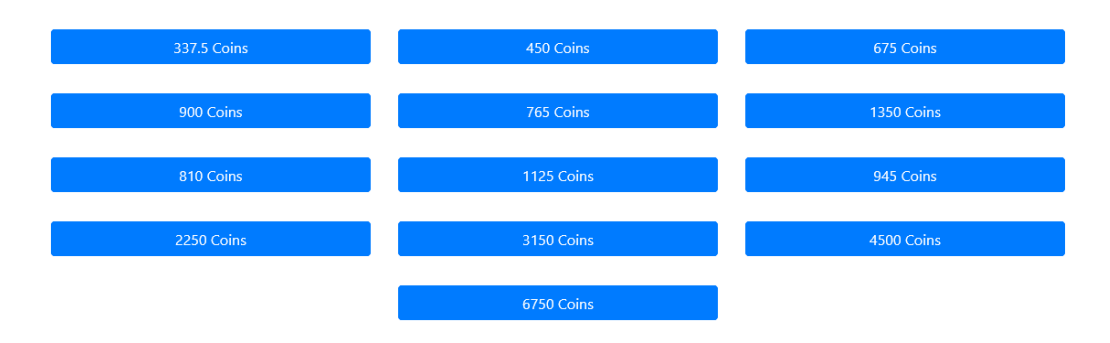

مالحظة : هده منصة قد التكون متاحة في جميع بلدان لدلك في حالة ظهور رسالة أن منصة غير متوفرة في بلدك فهدا شئ عادي **منصة CPX** : هده منصة تقريبا نفس فكرة منصة Rapidoreach عندما

تدخل لها أول مرة ستظهر معك بشكل التالي

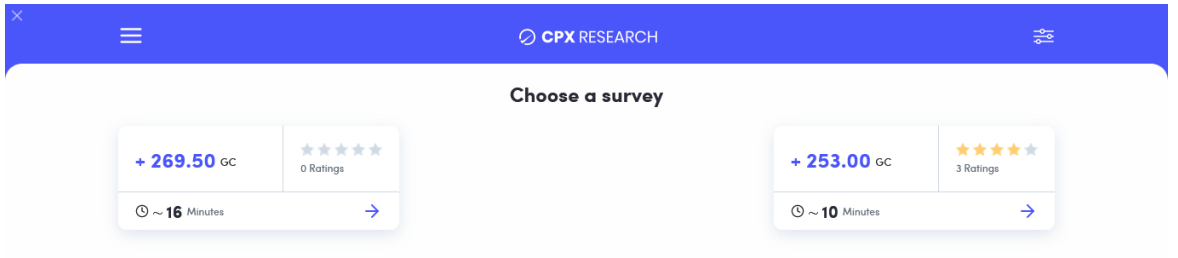

عند ضغط على استبيان معين اول مرة ستطلب منك ادخال بيانات تسجيل التي من خاللها ستبدا تظهر لك استبيانات انطالقا من بيانات التي ستقدمها أول مرة لدلك نطبق نفس شئ الدي شرحناه في كل منصات التي تطلب تسجيل عبر ادخال سنة ميالد – جنس ما الى دلك. **منصة بولسالب "PollsLab "**: هده منصة بسيطة لن تحتاج شرح تقريبا ألن كل عروضها من منصة يونو ادن نقوم بتطبيق نفس شئ الدي قمنا بتطبيقه عى منصة يونو.

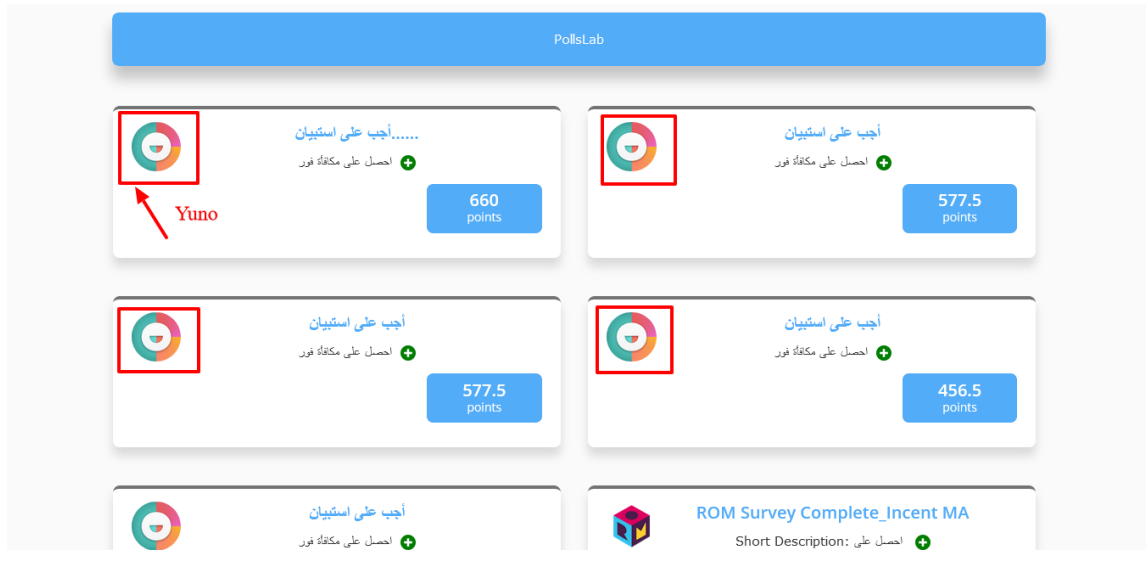

**منصة أوبنيون كابيتال "Capital Opinion "**: هده منصة ايضا فهي

بسيطة جدا في حالة توفر اي استبيان سيظهر لك أول ما تدخل لها اول مرة

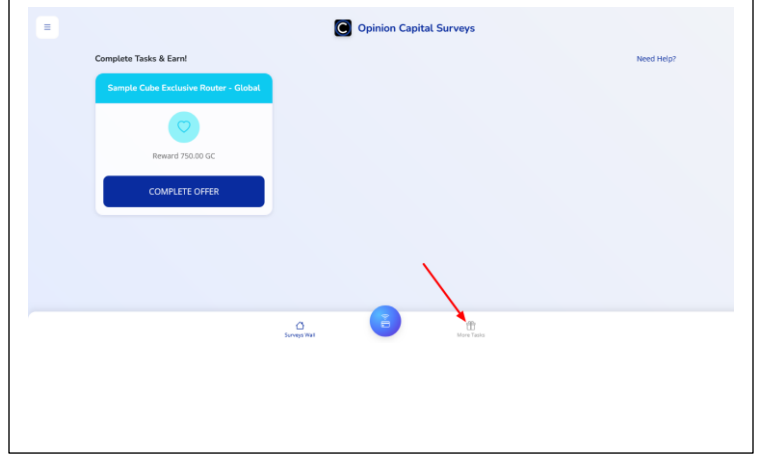

ستطلب منك بعض بيانات تسجيل مثل باقي منصات.

يمكنك أيضا ضغط هنا كما موضح في صورة لتظهر لك منصات تقدم عروضا ثابثة تختلف من دولة ألخرى تقوم بادخال بيانات مطلوبة في حالة وجود استبيان سيتم توجيهك

## شرح خانة العروض "Offerwalls"

**منصة نوتك "Notik "**: تحتوي على استبيانات من مختلف منصات مثل يونو – اوبنيون كابتال – سنت و غيرها ما يهمنا هي يونو و سنت نضغط على ازار التي في أعلى يسار ثم نضغط على surveys

كما هو موضح في صورة في الأسفل ستظهر معكم العديد من االستبيانات من مختلف منصات التي شرحناها من قبل نقوم بتطبيق نفس شئ في منصة نوتك كما قلنا سابقا نفس شئ يتكرر تقريبا مع كل منصات فاألمر سهل. التي اشير لها باللون الأحمر فهي منصة روم تدخل لها ستطلب منك بعض بيانات مثل جميع منصات أما منصة التي باللون األزرق فهي تحتوي على استبيانات من منصة يونو أما التي باللون البرتقالي فهي يونو و هناك العديد من المنصات األخرى هناك أدعك تكتشفها بنفسك

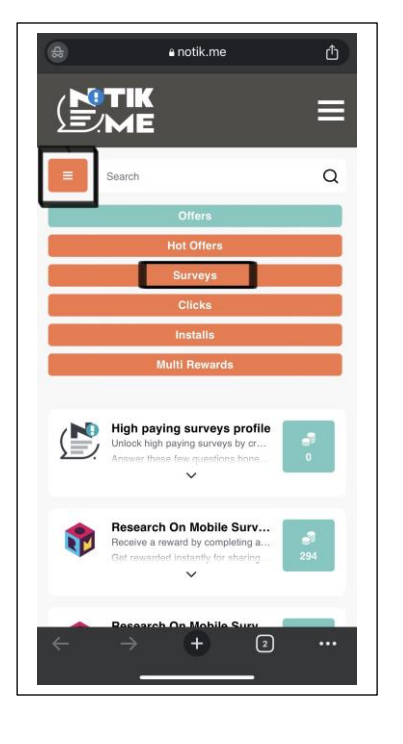

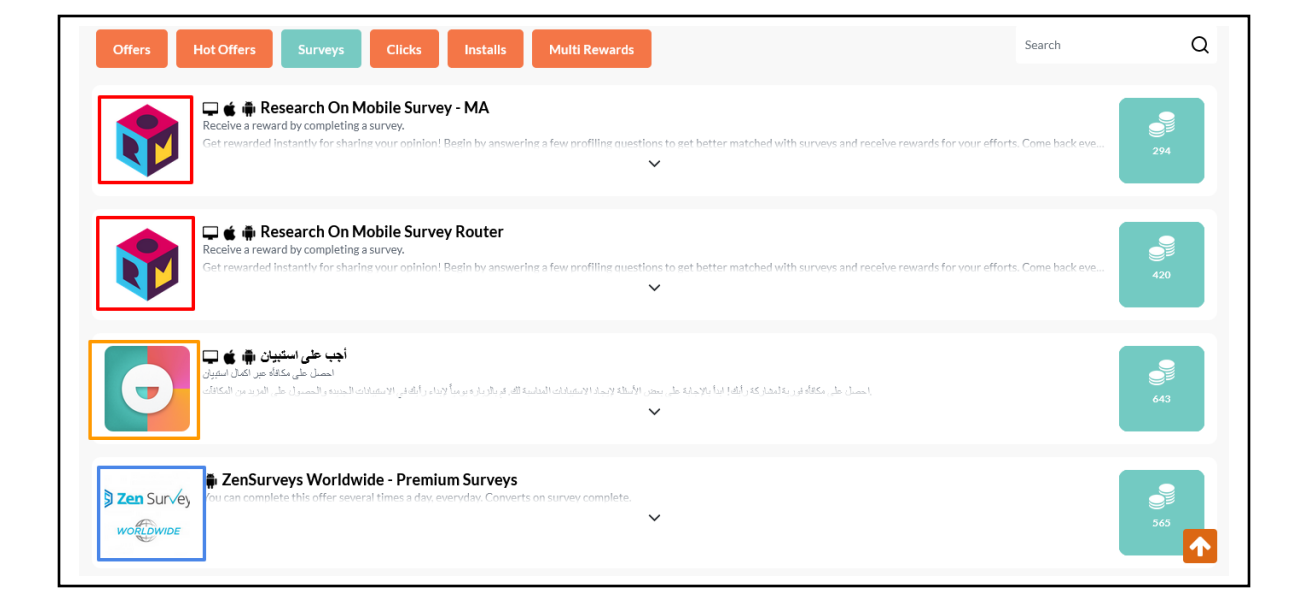

**منصة أوفرتورو "OfferToro "**: هده منصة تحتوي على عروض يعني تحمل تطبيق معين تنهي مهمة يطلبها منك و بها ايضا خانة لالستبيانات لتظهر لك خانة surveys عند دخول لها فعل وضع حاسوب اضغط في خانة Surveys يظهر معك ثابث على منصة سنت و منصة يونو نطبق عليهم نفس الشئ الدي شرحناه في يونو و سنت فوق.

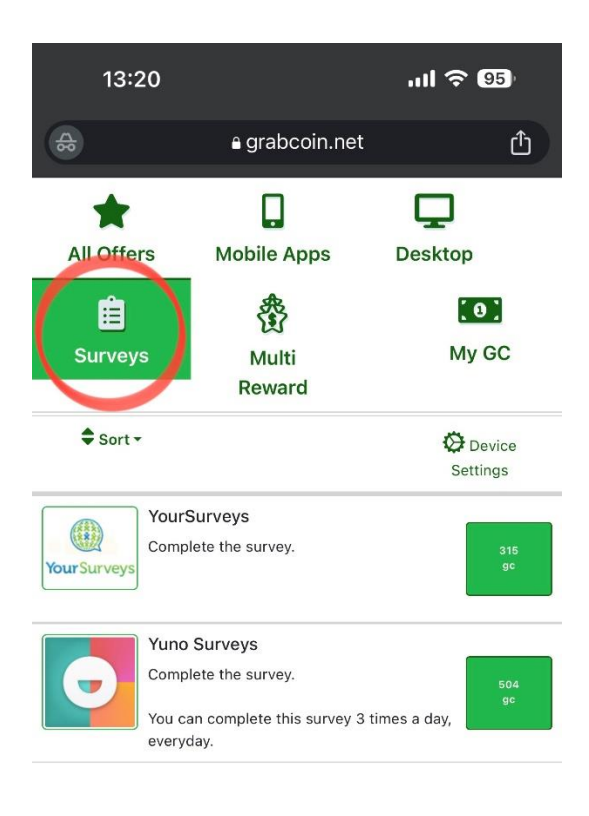

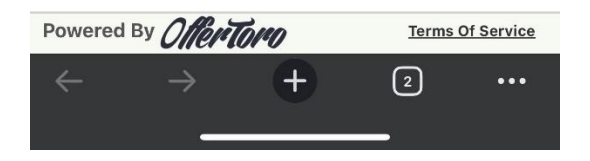

## **منصة سوشي أدس "SushiAds "**: هده منصة تحتوي على استبيانات سنت ثابثة و ايضا على استبانات من يونو نفس شئ يطبق عليها ماشرحناه سابقا.

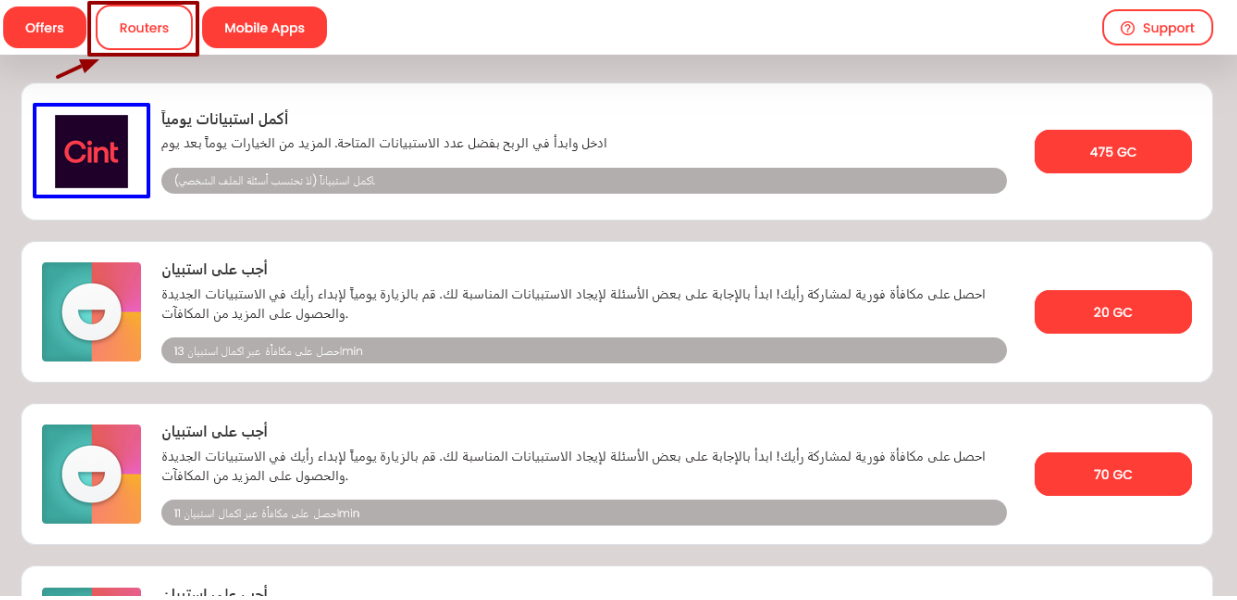

**منصة تايم وال "Timewall "**: هده المنصة عبارة عن موقع منفصل تقوم بتسجيل فيه حساب جديد تقوم بتفعيل حسابك عبر االيميل ثم بعد دلك المنصة ستطلب منك اكمال 30 سؤال لتتأكد من أنك انسان حقيقي و ستجيب بطريقة جيدة على االستبيانات يجب عليك قراءة 30 سؤال اجابة عليه بطريقة صحيحة "أسئلة سهلة جدا جدا جدا" بعد دلك في قائمة تضغط على خانة surveys تظهر معك منصات عديدة منها التي شرحناها سابقا تطبيق عليها نفس شئ نقاط التي تجمعها في منصة تايم وال فهي منفصلة بعد جمع 100 نقطة في هده منصة تقوم بتحويلها على رصيدك في موقع جراب كوين

### تعرف على تشارج باك

تشارج باك "ChargeBack "عبارة عن خصم للنقاط الستبيان معين انهيته بطريقة لم تعجب منصة مسؤولة عنه مثال قمت بانهاء استبيان بقيمة 2000نقطة بعد مدة ستتفاجئ بوصول اشعار من منصة تخبرك انه تم خصم 2000 نقطة من حسابك لتفادي تشارج باك فقط التزم بشروط مدكورة.

- التنهي استبيان يتطلب 10 دقائق مثال في 3 دقائق
	- التستعمل فبن او بروكسي
- ال تكرر نفس استبيان على نفس منصة على نفس سعر في نفس اليوم
- دائما عندما تنتهي من استبيان أو يتم طردك منه قل بعملية رسترة و نافدة خفية جديدة أو حدف بيانات متصفح بشكل كامل
	- أجوبتك تكون بطريقة عقالنية و منطقية

كل هده الأمور ستجعلك تتجنب تشارج باك لكن رغم دلك يمكنك ان تحصل على تشارج خفيف ألسباب مجهولة.

#### أخطاء يقع بها االشخاص الجديدة في هدا المجال

من أهم الخطاء التي يقع بها المستخدمون الجدد يقوم بانشاء 5 حسابات دفعة واحدة هدا خطأ أنشئ حساب واحد فقط طبق و تعلم عندما تشعر أنك فهمت المجال بشكل جيد تريد زياردة ربحك قم بانشاء حسابك ثاني و هكدا تضيف حساب جديد عندما تشعر بأن حسابين ال يكفونك و هكدا

التطبيق و تنفيد الاستبيانات شئ ضروري لتفهم بشكل جيد فور ما تطبق ما في هدا شرح أنا متأكد انك ستفهم كل شئ و تبدأ بتحقيق أول أرباحك

عدم الصبر مشكلة اغلب الناس انهم في البداية مع أول مشكلة تواجههم يقولون صعبة و لا يكملون هدا خطأ فادح بجابنك مجوعة واتساب على الموقع و فيسبوك فقط اسأل عن المشكلة التي واجهتك ستجد مساعدة من الجميع ستعرف أن الأمر سهل

مجموعة واتساب :

<https://chat.whatsapp.com/E70YQyalvO7H9CNbmLWcRs>

مجموعة فيسبوك:

<https://www.facebook.com/groups/grabcoincommunity>

**طريقة تشغيل نافدة خفية:**

**South and 49%自** 

 $+$  0(1)

 $=$  الكل صور

 $\alpha$ 

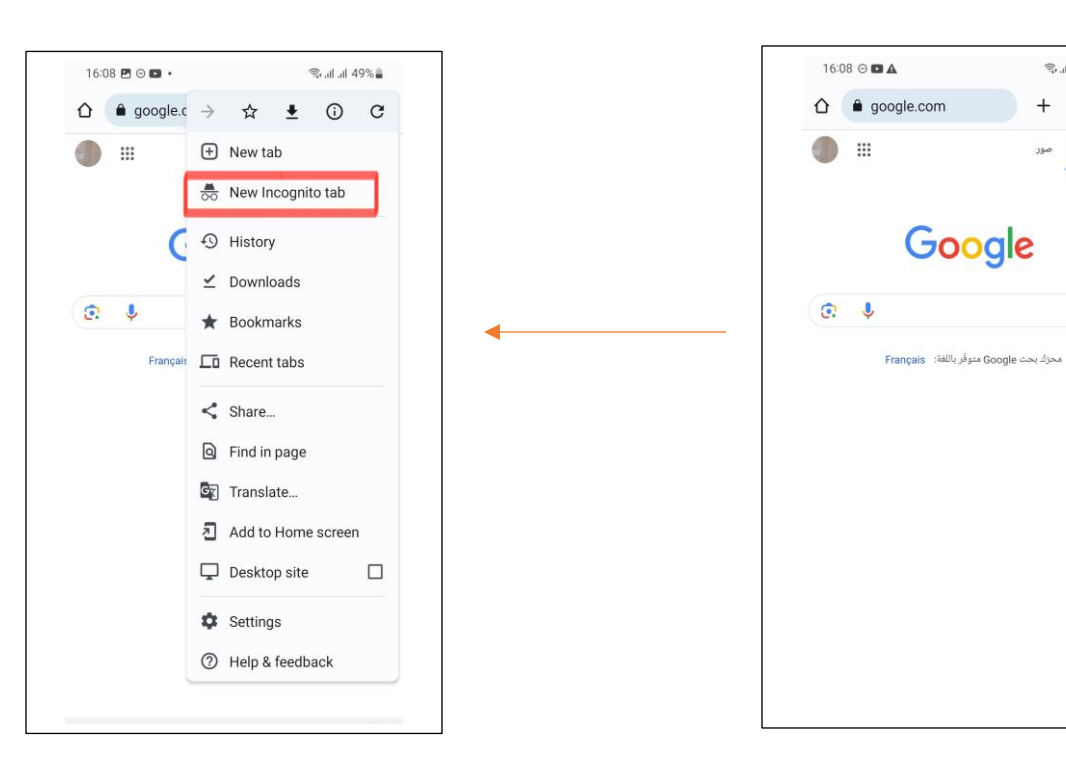

#### **طريقة تشغيل وضع سطح مكتب:**

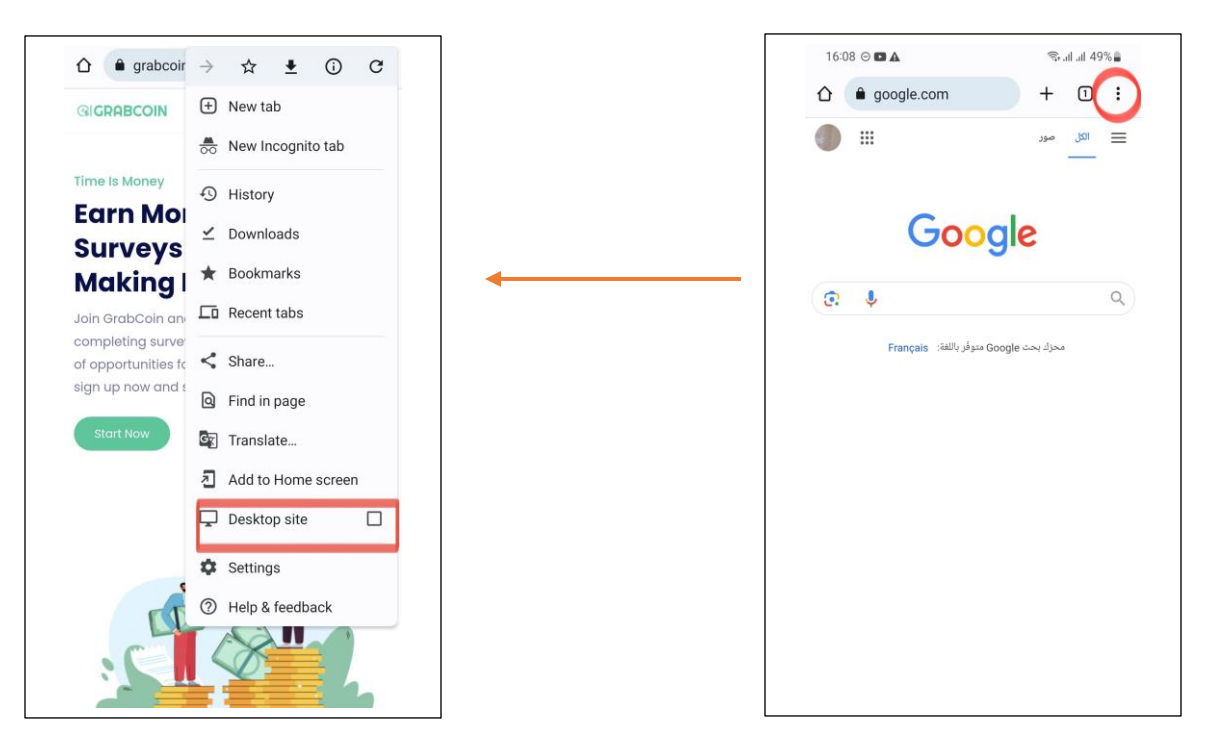

#### خلاصة تنفيد الاستبيانات

نفترض أنك قمت بتنفيد استبيان بقيمة 800 نقطة على منصة يونو و أكملته بشكل ناجح ستقوم بعملية رسترة ثم نافدة خفية جديدة تدخل على يونو تكمل استبيان اخر بقيمة 500 نقطة مثال أكملته بنجاح تقوم برسترة و نافدة خفية جديدة انهيت كل نقاط التي في منصة يونو اليوم انتقل لمنصة سرفكسا بها استبيانات يونو ايضا مع نفس طريقة العمل تكمل استبيان ترتستر و تنفد واحد اخر و هكدا مع كل المنصات.

أمل أن يكون شرح واضح مجموعات الموقع مستعدة دائما للرد على أسئلتكم في اي شئ غير واضح.

ابدا تطبيق العملي لتفهم أ كثر اليوجد شئ صعب يوم واحد كافي لتفهم المجال بشكل كامل.